## Steps to Upload Reflection onto SportSync

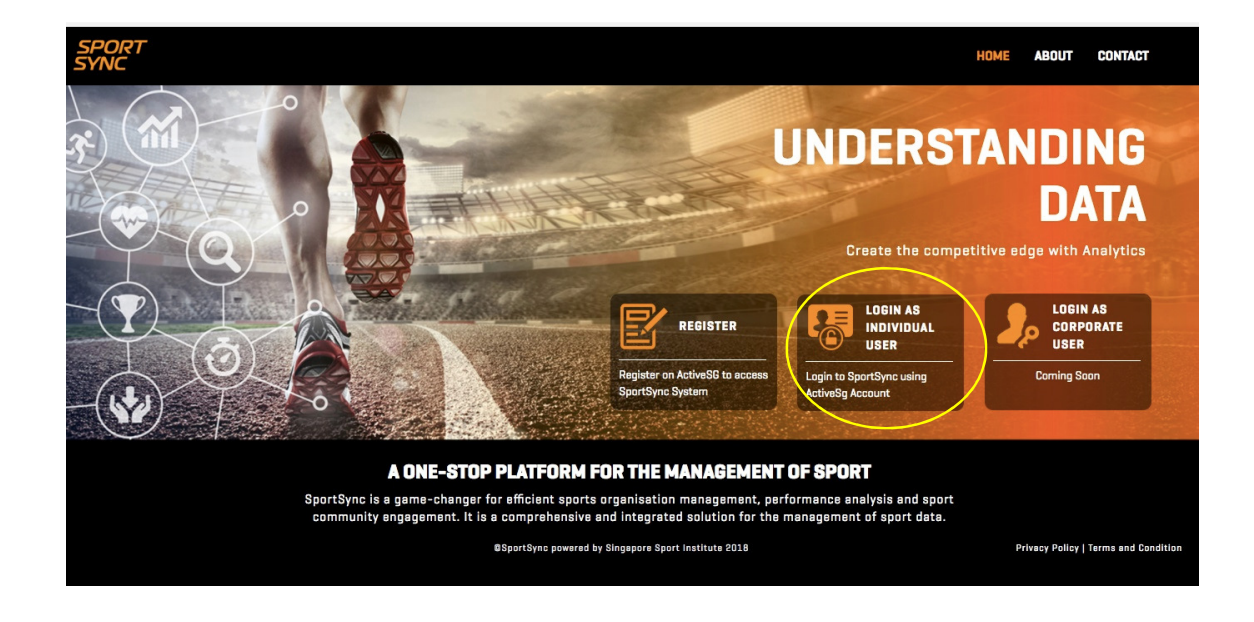

Step 1: Visit SportSync website at https://sportsync.sg

Step 2: Click on 'Login as Individual User'

Choose either SingPass or ActiveSG account to login

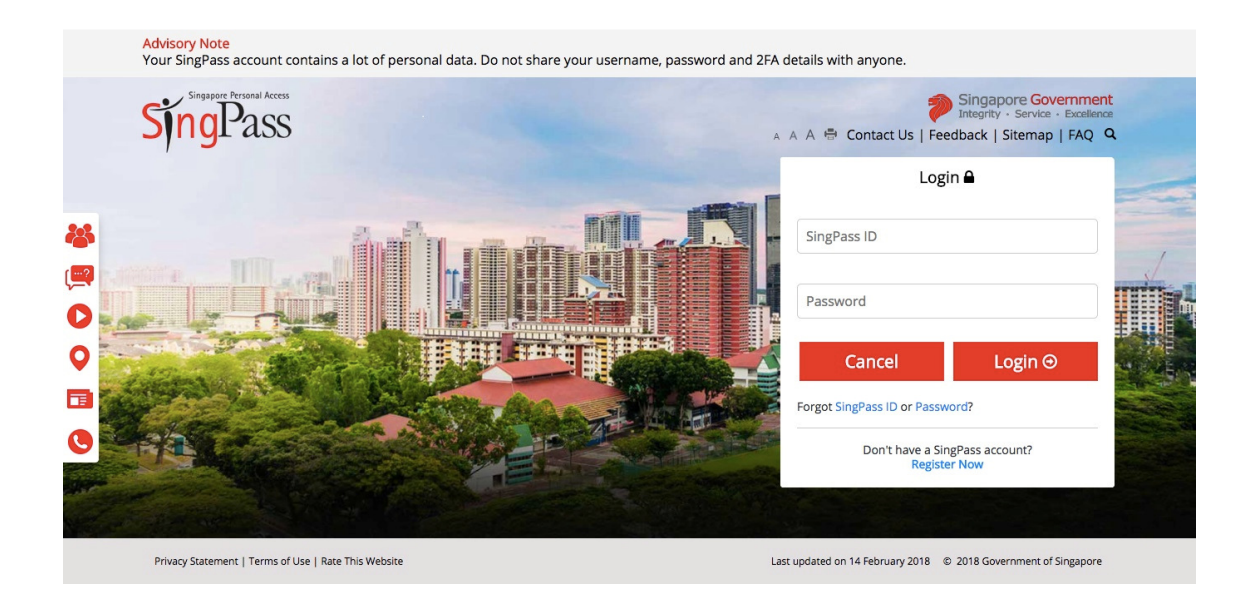

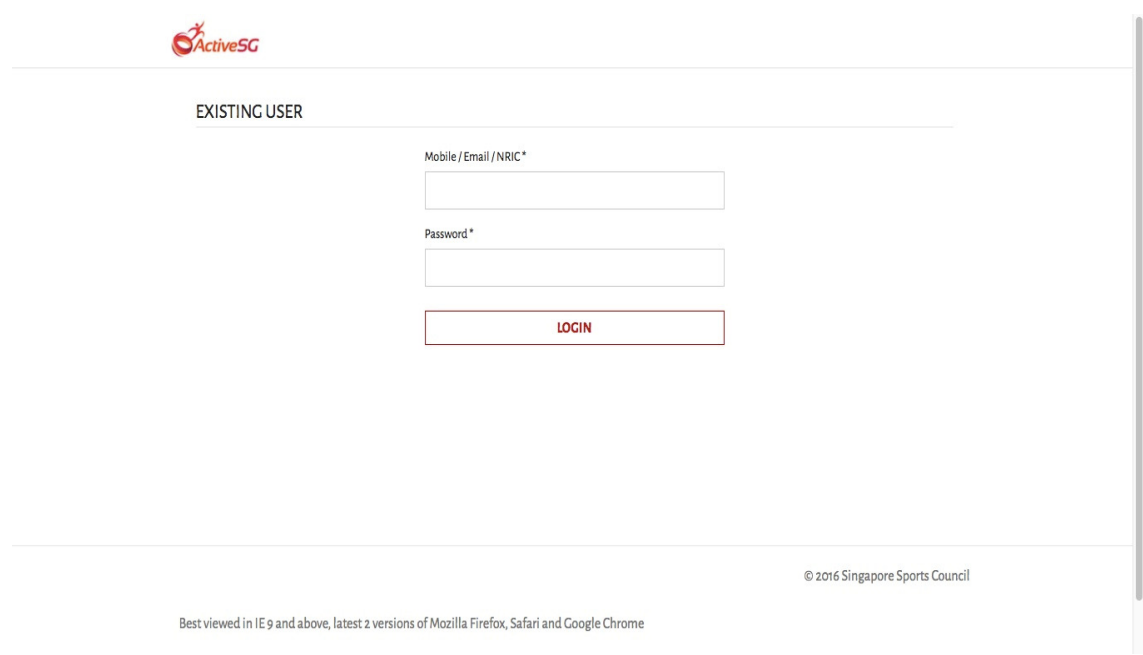

Step 3: Click on 'Edit My Profile' at the main page of SportSync

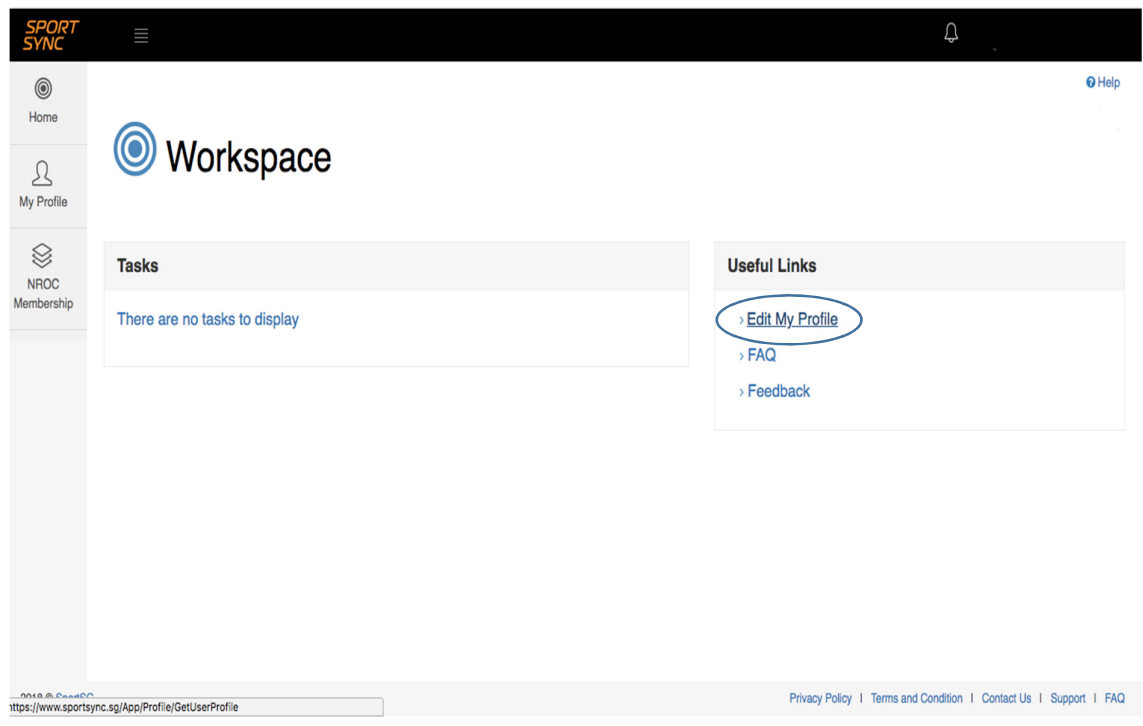

Step 4: Click on 'Continuing Coach Education' tab to upload document

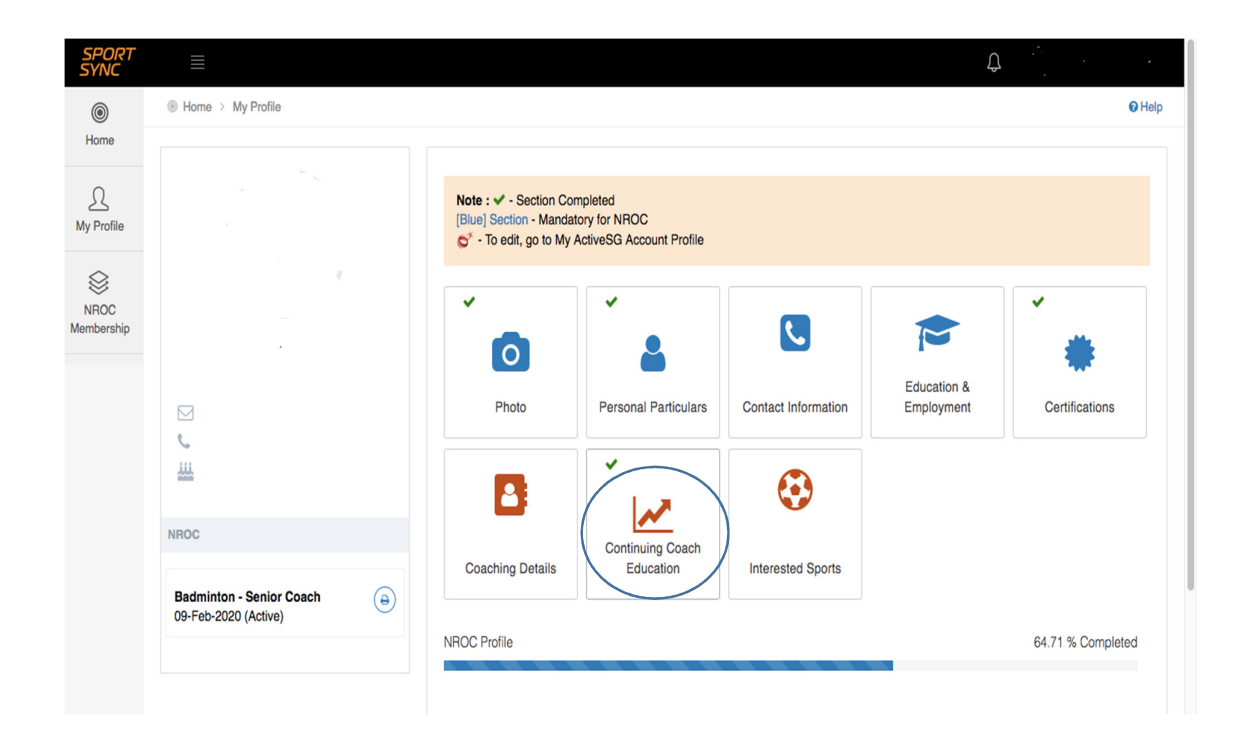

Step 5: Click on '+' to upload reflection document.

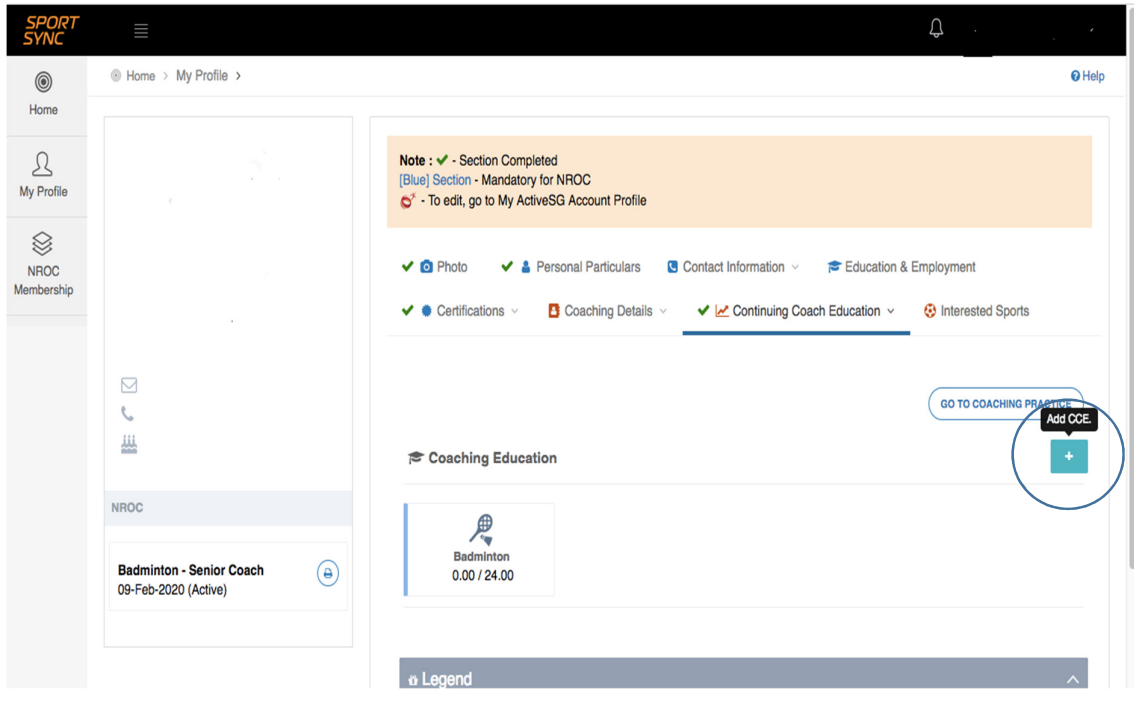

Step 6: Fill up all fields and upload reflection document.

Fields to key in

Activity Name: Others

Other Activity: Self Reflection

Where: Home

Education Hours: 1

Name of Coordinator: CoachSG CD

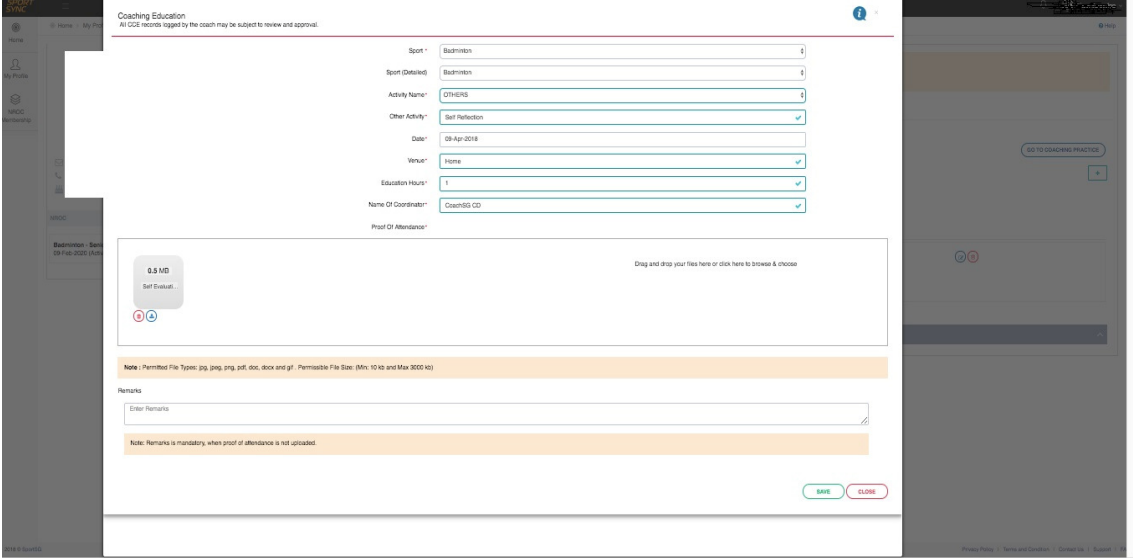

Step 7: Confirmation of successful upload

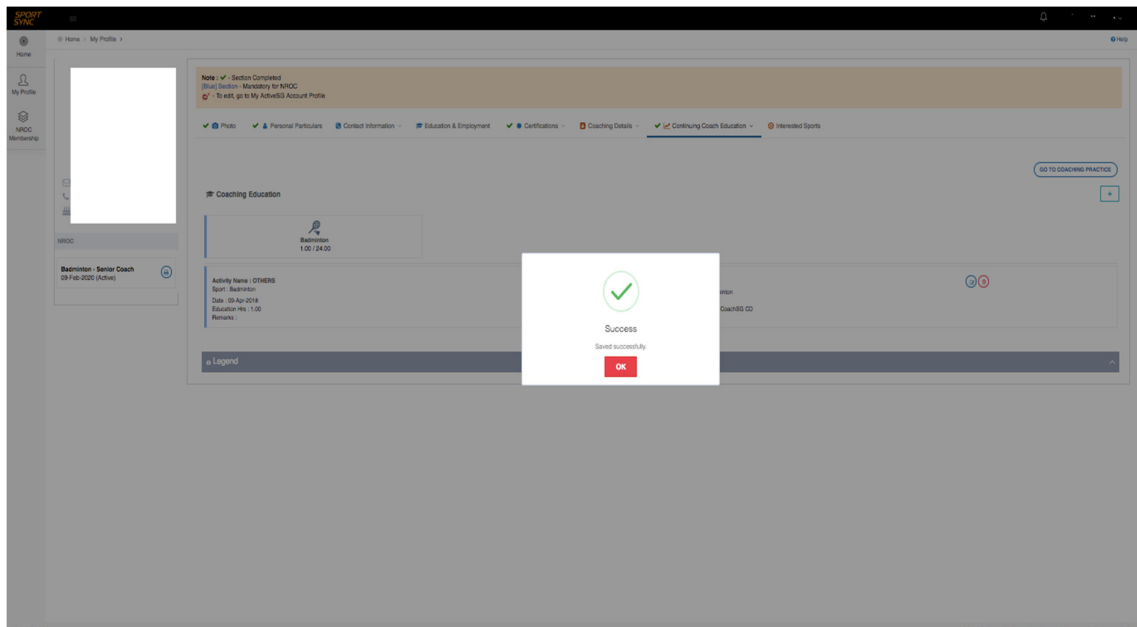